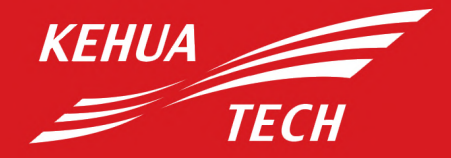

Renewable, Reliable, Responsible

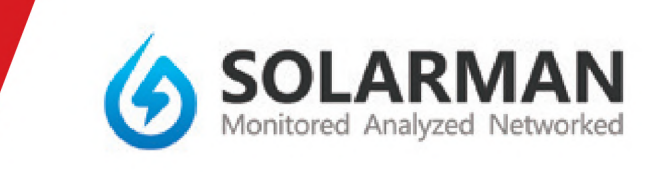

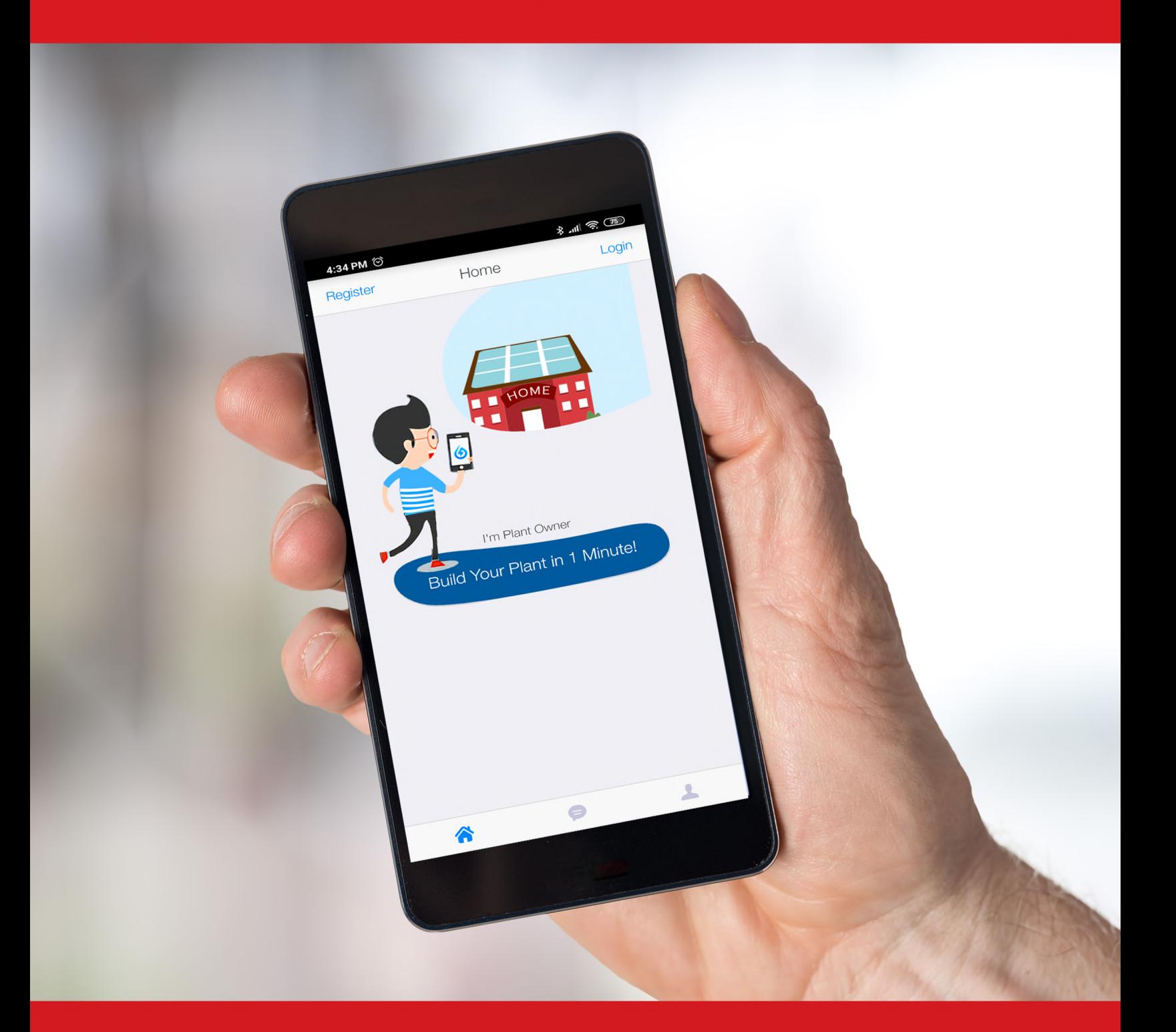

# **SOLARMAN APP USER MANUAL**

## **IGEN Tech. Co., Ltd. DETAILS**

**Address:** A2-B-4, Tian'an iPark, No.228 Linghu Avenue, New District, Wuxi, Jiangsu Province, P.R.China

**Customer Hotline:** +86 400 181 0512

**Support Email:** customerservice@solarmanpv.com

**Website:** www.solarmanpv.com

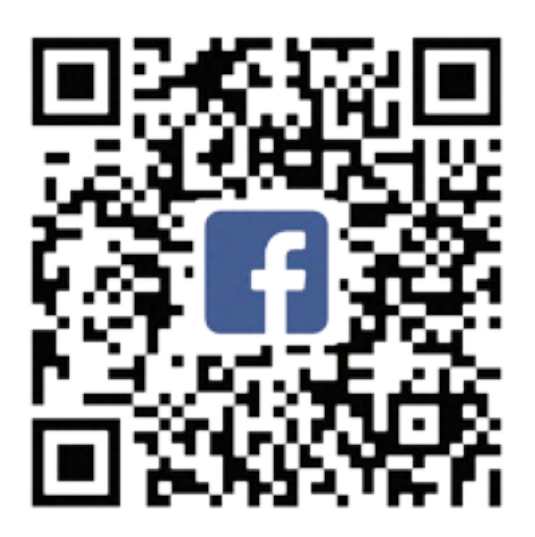

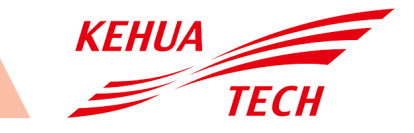

To Begin

### **• Download APPLICATION**

(1) For APPLE IPHONE USERS Search in Apple Store: "SOLARMAN" (2) FOR ANDROID USERS Search in Google Play Store: SOLARMAN"

Next You must Register or Create a new account

#### **• Register**

Once the application is downloaded CLICK REGISTER button located on the top left side of the application home screen, to create a new account. You may use your email to register or directly use WeChat QQ code, Weibo ID to login.

The Next Step requires you to create your Plant account

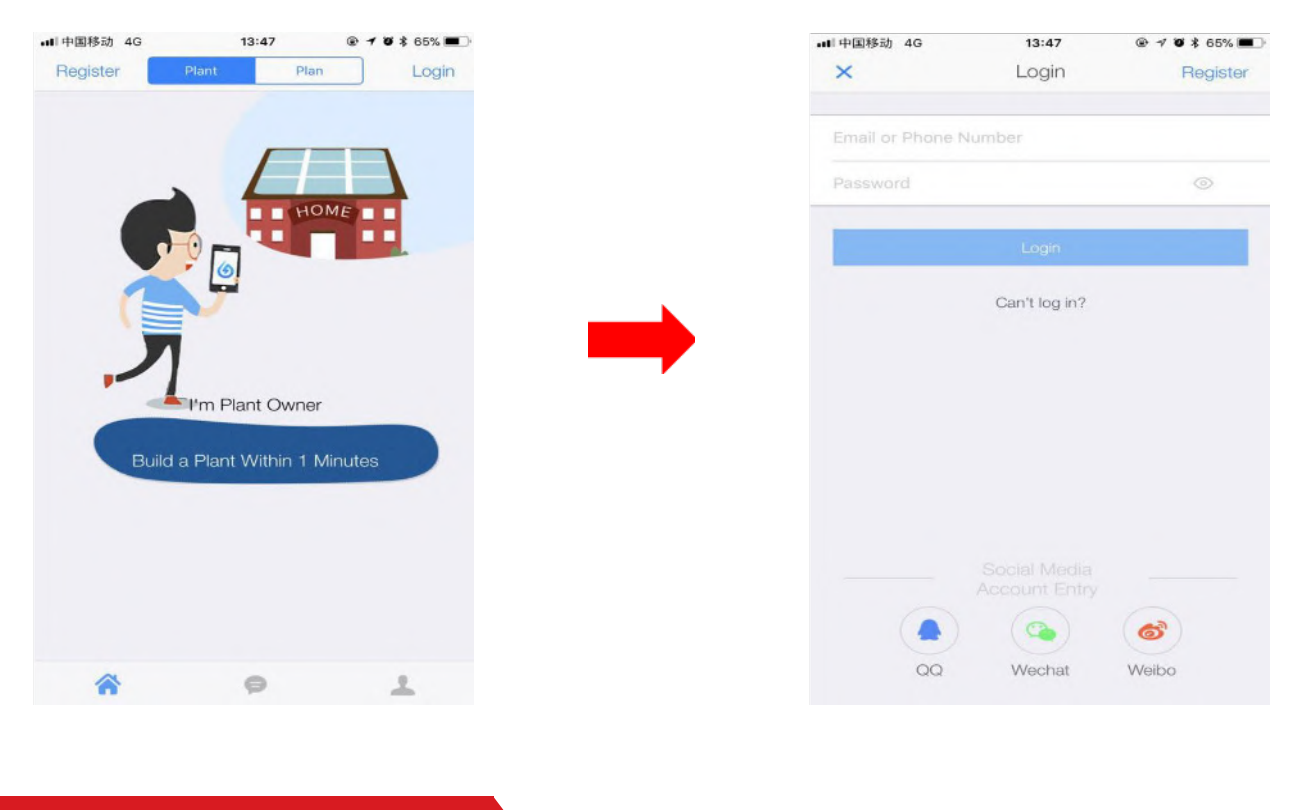

## **• Create Plant**

Click on Plant, then scan the serial number of the stick logger (Wi-Fi stick), or manually enter the serial number. Please see imagery on the next page.

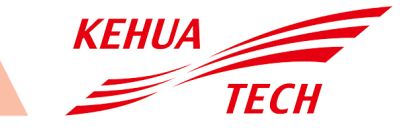

On the top right of the screen there will be  $a +$  sign available, click this then select "EDIT PLANT".

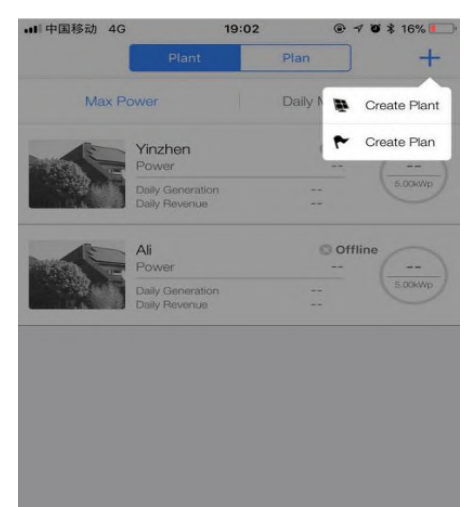

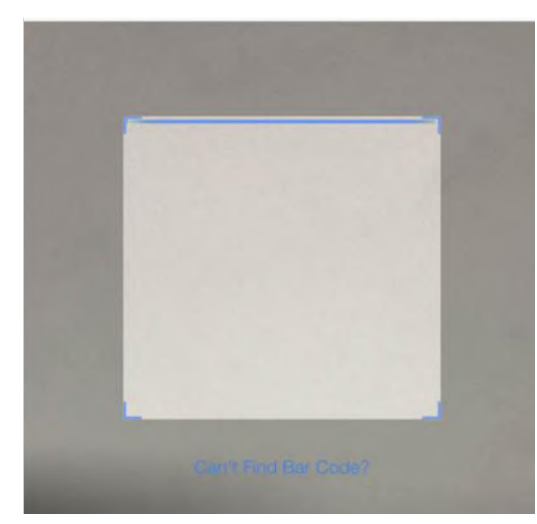

Click on the Create Plant option then proceed to "Edit plant information"

(1) Confirm your plant location (GPS function will automatically determine the plant site; if you want to modify the location, click the "map" icon, and then manually enter the address in box

- (2) Select your plant type
- (3) Select your grid type
- (4) Fill in plant capacity (Keep default setting)

Please see imagery below:

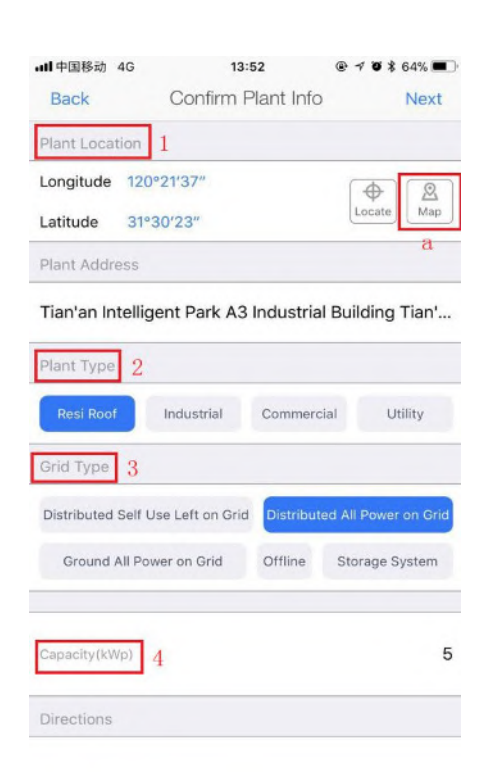

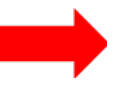

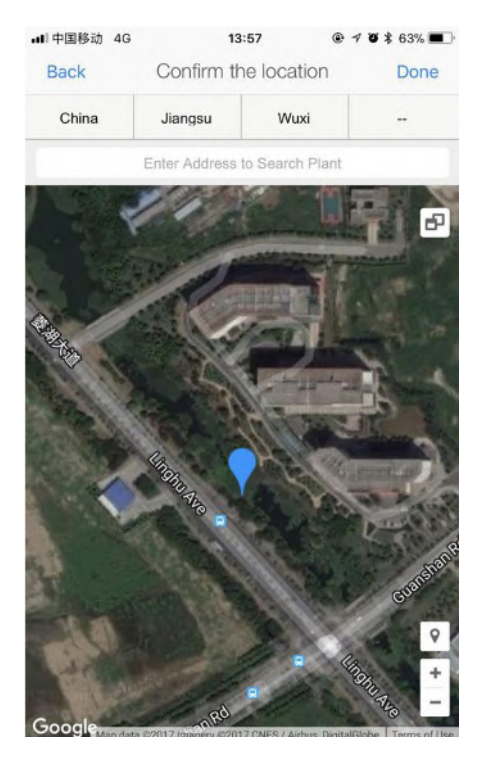

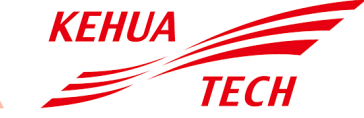

(1) Next step is to input plant name:

It is suggested to create a plant name like "location + name + capacity" (e.g., Wuxi IGEN 8.1 KW), then click [Done].

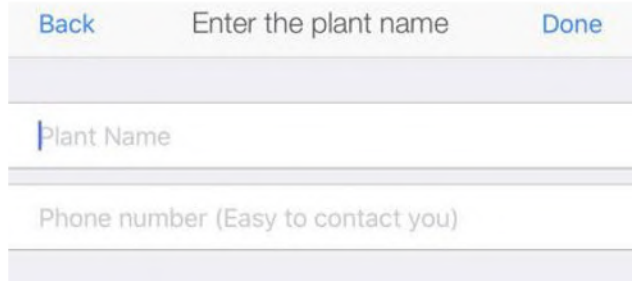

(2) Once labelled you can now see your new 'Plant' on the home page. As can be seen in the image below.

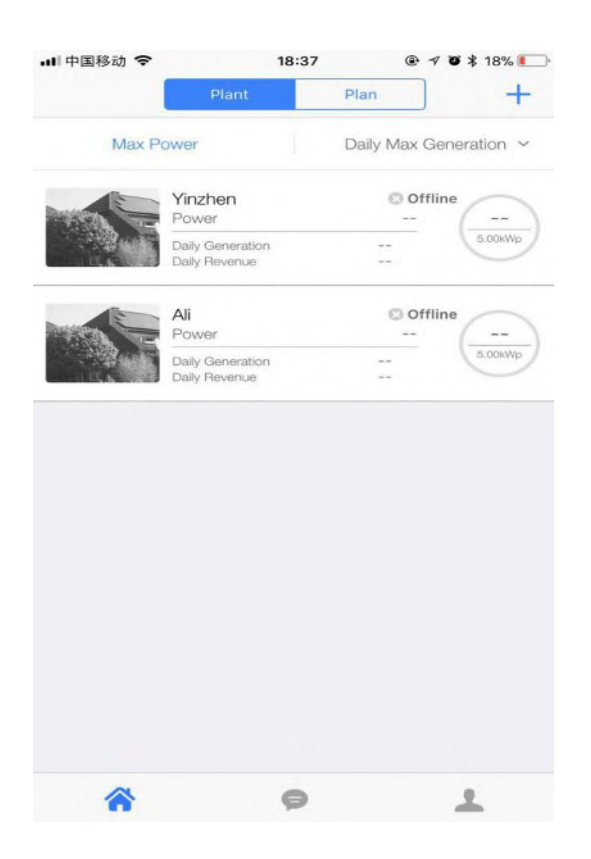

## **• Wi-Fi Connection Configuration**

- (1) Select the 'Plant' and click 'CONNECT AGAIN' in the tab [Device]
- (2) Select your device name and click DONE.

Please see imagery on the next page.

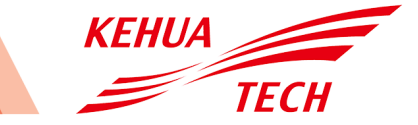

# **SOLARMAN APP USER MANUAL**

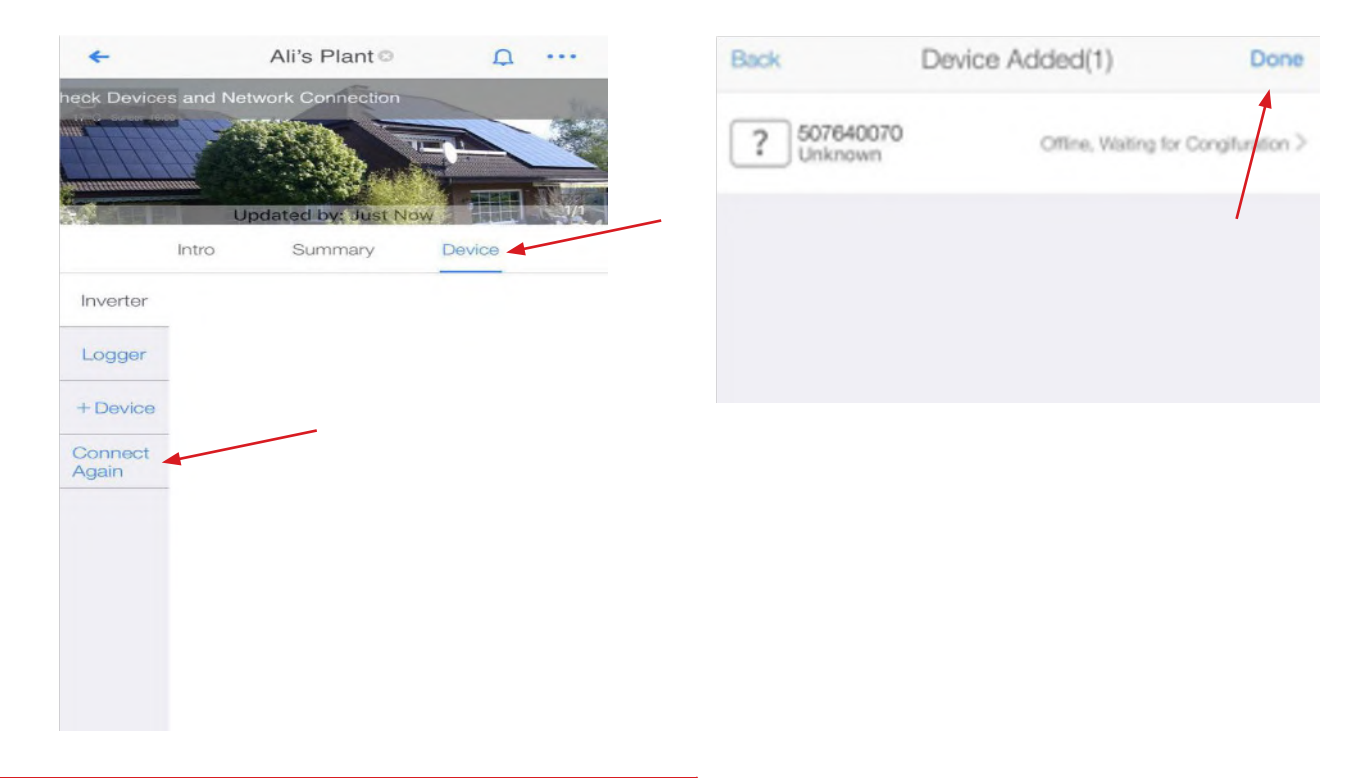

## **• Configuration for ANDROID USERS**

(1) The SOLARMAN APP will automatically try to connect to your Wi-Fi, so you must enter your 'Wi-Fi password' to continue the configuration.

If the network is not accurate, select 'Switch Network' then find or manually enter your network ID.

Please see example imagery below.

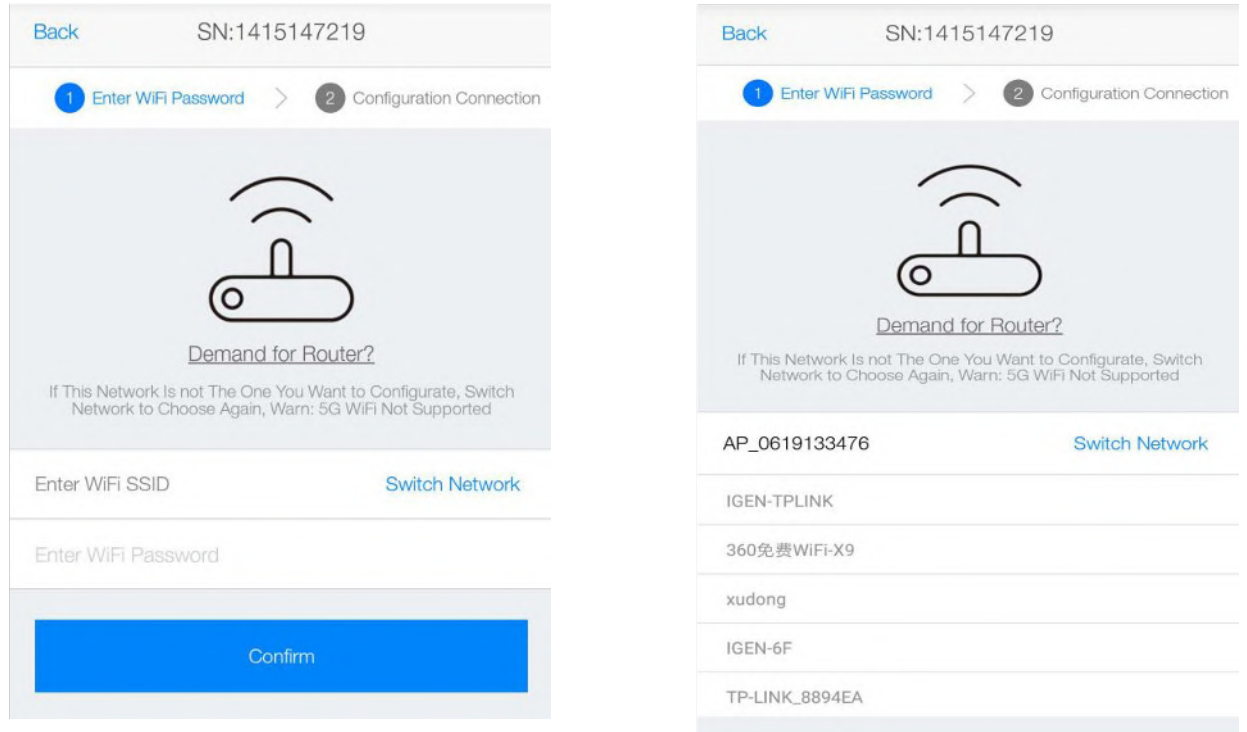

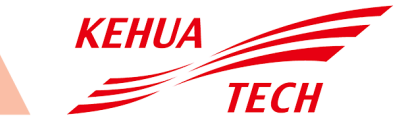

(2) The Connection will automatically start after the Wi-Fi network is connected. The process of connection usually takes 3-5 minutes to configure successfully. Then, you can go back to tab [Device] and click [+Device] to add more devices.

## **• Configuration for IPHONE OR IOS USERS**

(1) The SOLARMAN APP will automatically try to connect to your Wi-Fi, so you must enter your 'Wi-Fi password' to continue the configuration. If the network is not accurate, select 'Switch Network' then find or manually enter your network ID.

(2) Go to iPhone's [Network Settings] interface, and select the stick logger's network AP\_XXXXX(S/N). Then return to SOLARMAN APP, the stick logger will start to configure.

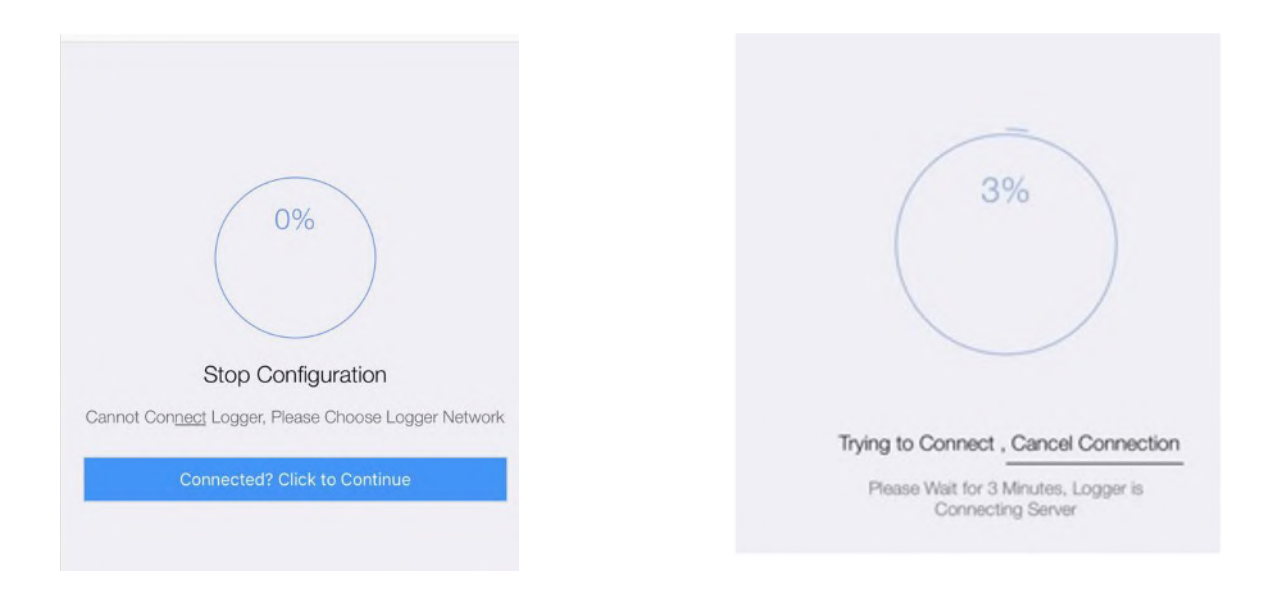

## **NOTICE**

If it is unable to find an AP\_XXXXX(S/N) in wireless network list, please make sure to shorten the distance between Wi-Fi routers and Stick Logger to under 10 meters. The connection or setting may appear problem, if you have repeat the above steps and still cannot find the AP\_XXXXX. Please follow the Logger Manual for troubleshooting or contact our Customer Centre.

(3) It normally takes 3-5 minutes to configure successfully. Then, you can go back to tab [Device] and click [+Device] to add more devices.

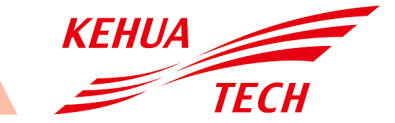

## **SOLARMAN APP USER MANUAL**

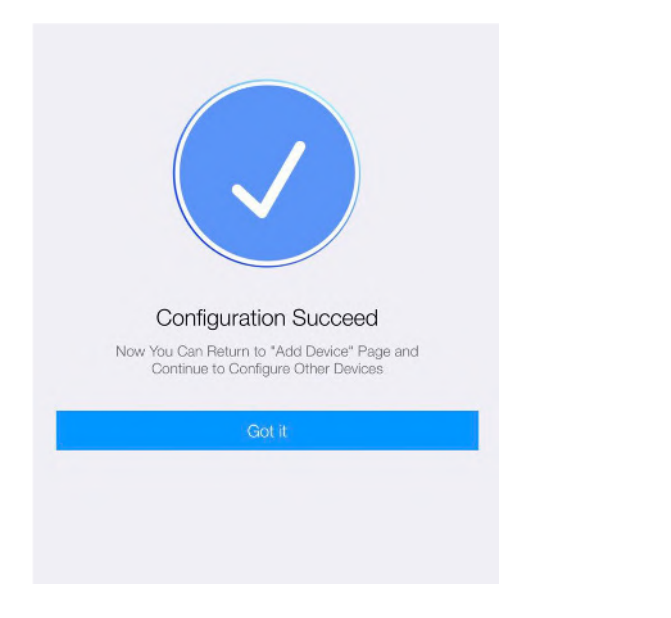

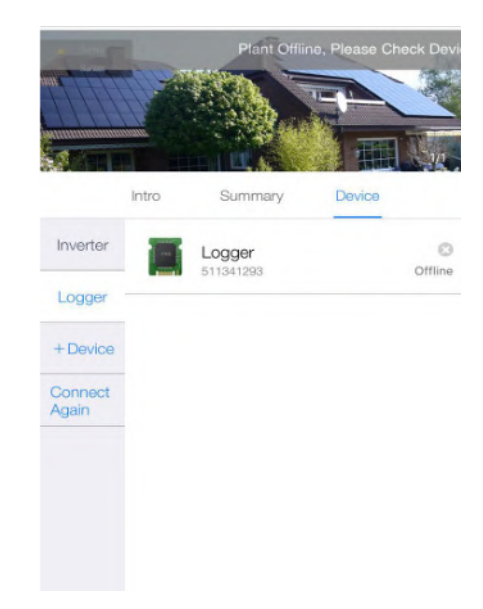

## If the configuration fails, the reasons may be:

- Router password is wrong. Please click [Retry] and check the password.
- The router's network signal is weak and the logger is too far away from the router. Please put the router closer to the logger.
- Click too fast during the Logger's AP connection. Please wait a few seconds and then jump to the configuration after Logger's AP is connected.

If you meet following situations, please reconfigure logger network:

- Change router
- Change Wi-Fi password
- Change router's SSID
- Enterprise routers may restrict Wi-Fi connectivity.

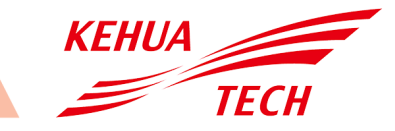